# **Borland Database Engine Configuration Utility**

This is the online guide (including context-sensitive help) for the Borland Database Engine Configuration Utility. You use this utility to configure the Borland Database Engine (BDE), which is the core software in Borland database products and in deployable applications built with Borland tools (BDE applications).

The Borland Database Engine Configuration Utility (BDECFG32.EXE) is a redistributable application that can be used to set up and manage your application's configuration.

The utility is displayed in a visual notebook format, with tabbed "pages" containing the parameters for BDE system configuration, database aliases, database server drivers, and ODBC connectivity. You can choose help at each page to describe the menu commands and task pages. You can also open the Contents or click the button "Other BDE configuration topics" for additional topics providing general guidance about modifying configuration parameters when configuring database drivers.

**Note:** Before using this utility to change your BDE configuration file, be sure to close any open BDE applications. Your changes take effect the next time you start your Borland Database Engine application.

{button ,AL("cfgguide")} Other BDE configuration topics {button ,AL("bdedocs")} Other BDE online documentation

# **Saving configuration information**

The BDE Configuration Utility can store BDE configuration information in either or both of two places:

- in the Windows Registry The Registry includes all driver information, the size of the Swap Buffer (Database Data cache) and various other system information.
- in the default BDE configuration file (IDAPI.CFG) The configuration file always contains database aliases and the Paradox NET DIR entry (in the Paradox section). If saved in the Windows 3.1 compatible format (composite 16-/32-bit), it may duplicate some of the System and Driver entries.

Where and how BDE configuration information is stored depends on whether you check the "Configure Win3.1" option in the Options menu. This causes configuration information to be saved in a composite 16-/32-bit format to provide backward compatibility with BDE applications for Windows 3.1.

When you save configuration information with the "Configure Win3.1" option *not checked* (32-bit format):

· System and Driver settings are saved to the Registry. The Registry is always updated if the IDAPI.CFG file is the default.

**NOTE:** If the IDAPI.CFG file is not the default, the file MUST be saved as a composite 16-/32-bit file.

- · Database settings are saved to the new configuration file (IDAPI.CFG).
- · NET DIR is saved to the new configuration file.

When you save configuration information with the "Configure Win3.1" option *checked* (composite 16-/32-bit format):

- · Any System and Driver settings existing in the IDAPI.CFG file are written to the new configuration file.
- · All remaining System and Driver settings are written to the Registry. Entries are saved from their point of origin.
- · Database settings are saved to the new configuration file (IDAPI.CFG).
- · NET DIR is saved to the new configuration file.

The changes take effect the next time you re-start all open BDE applications.

{button ,AL("cfgguide")} Other BDE configuration topics

# **Configuring Microsoft Open Database Connectivity (ODBC)**

This section contains sample configuration file blocks to help you understand the procedure for configuring ODBC. First configure the ODBC configuration file, then configure the BDE configuration file to support ODBC.

- · Configuring the ODBC Configuration File
- · Configuring the BDE Configuration File for ODBC
- · ODBC Socket Configuration Entries
- · AutoODBC

{button ,AL("cfgguide")} Other BDE configuration topics

# **Configuring the ODBC configuration file**

Two files contain the configuration information for ODBC:

- · The file ODBCINST.INI in the windows directory lists the ODBC drivers.
- · The file ODBC.INI lists the ODBC data sources.

Use the administrative program ODBCADMIN to modify these files. The files are ASCII, but direct user editing is not recommended.

Here is a sample ODBC.INI file:

```
[ODBC Data Sources]
   My Oracle7=VENDOR Oracle7
   [My Oracle7]
   Driver=C:\windows\system\OR706.DLL
   Description=ODBC Oracle7 Driver
   ServerName=X:ZAPPA
   Servers=
   LogonID=guest
   LockTimeOut=
   ArraySize=
   QEWSD=34480
```
The first block [ODBC Data Sources] lists the ODBC data sources and their associated drivers. Then, for each data source, there is a block that describes the datasource. One data source [My Oracle7] is shown in the example above.

Here is a sample ODBCINST.INI file (the file that describes the drivers):

```
[ODBC Drivers]
   VENDOR Oracle7=Installed
[VENDOR Oracle7]
   Driver=C:\ODBC\OR706.DLL
    Setup=C:\ODBC\OR706.DLL
   APILevel=1
   ConnectFunctions=YYY
   DriverODBCVer=02.01
    FileUsage=0
    SQLLevel=1
```
The first block [ODBC Drivers] lists the installed drivers. The second block is the configuration block for the first installed drivers.

Each datasource in the ODBC.INI file will have an installed driver (for example, VENDOR Oracle7) in the ODBCINST.INI file.

{button ,AL("cfgguide")} Other BDE configuration topics

{button ,AL("odbcconfig")} ODBC configuration

# **Configuring the BDE configuration file for ODBC**

The configuration of BDE (at least as it relates to SQL) is similar to the ODBC configuration. You must specify a series DRIVERS (like the ODBC drivers) and ALIASES (much like the ODBC data sources). Here is an example showing a Drivers section from the Registry:

```
ORACLE:
INIT:
  VERSION:3.0
  TYPE:SERVER
  DLL:SQLD_ORA.DLL
  DLL32:SQLORA32.DLL
  VENDOR INIT:NULL
  DRIVER FLAGS:NULL
  TRACE MODE=0
DB OPEN:
  SERVER NAME:ORA_SERVER
  USER NAME:MYNAME
  NET PROTOCOL:MYNET PROTOCOL
  OPEN MODE:READ/WRITE
  SCHEMA CACHE SIZE:8
  LANGDRIVER:NULL
  SQLQRYMODE:NULL
  SQLPASSTHRU MODE: SHARED AUTOCOMMIT
  SCHEMA CACHE TIME: -1
  MAXROWS: -1
  BATCH COUNT: 200
```
Note that it is this entry ORACLE that gets associated with the aforementioned alias reference to a driver.

Here is an example of a Database Alias section of a BDE configuration file (IDAPI.CFG):

```
ORACLE7:
DB INFO:
  TYPE:ORACLE
  PATH:NULL
DB OPEN:
  SERVER NAME: ORA_SERVER
  USER NAME:MYNAME
  NET PROTOCOL:MY NET PROTOCOL
  OPEN MODE:READ/WRITE
  SCHEMA CACHE SIZE:32
  LANGDRIVER:NULL
  SQLQRYMODE:NULL
  SQLPASSTHRU MODE:NOT SHARED
  SCHEMA CACHE TIME:-1
  MAXROWS: -1
  BATCH COUNT: 200
```
There are two sub-properties:

- · INFO. The INFO information is used to associate the alias with the correct driver name (see TYPE: ORACLE).
- · OPEN. The OPEN information is used to open the database alias.

{button ,AL("cfgguide")} Other BDE configuration topics

{button ,AL("odbcconfig")} ODBC configuration

## **ODBC Socket configuration entries**

This example shows a Drivers section from the BDE section of the Registry. This section was added manually by using the Borland Database Engine Configuration Utility.

```
 ODBC_ORA7:
INIT:
  VERSION:3.0
  TYPE:SERVER
  DLL:IDODBC01.DLL
  DLL32: IDODBC32.DLL
  ODBC DRIVER:VENDOR Oracle7
  DRIVER FLAGS:NULL
DB OPEN:
  USER NAME:guest
  ODBC DSN:My Oracle7
  OPEN MODE:READ/WRITE
  SCHEMA CACHE SIZE:8
  SQLQRYMODE:NULL
  LANGDRIVER:NULL
  SQLPASSTHRU MODE:NULL
```
Note that the DLL field for the driver is the ODBC socket .dll, NOT the ODBC .dll. The ODBC .dll is loaded implicitly, when the ODBC socket attempts to connect to a data source. The data source that it tries to open is "My Oracle7" (the DSN entry).

The following example shows a Database Alias section from the BDE configuration file (IDAPI.CFG). This section was added manually by using the Borland Database Engine Configuration Utility (BDECFG32.EXE).

ODBC\_ORACLE: DB INFO: TYPE:ODBC\_ORA7 PATH:NULL DB OPEN: USER NAME:guest ODBC DSN:My Oracle7 OPEN MODE:READ/WRITE SCHEMA CACHE SIZE:8 SQLQRYMODE:NULL LANGDRIVER:NULL SQLPASSTHRU MODE:SHARED AUTOCOMMIT

{button ,AL("cfgguide")} Other BDE configuration topics {button ,AL("odbcconfig")} ODBC configuration

## **AutoODBC**

AutoODBC builds the ODBC socket datasource and driver names automatically for BDE, using the ODBC names from the ODBC configuration files, ODBC.INI and ODBCINST.INI.

Here is an example showing the Registry entries created by AutoODBC referring to the driver (VENDOR Oracle7) and datasource (My Oracle7):

```
My Oracle7:
DB INFO:
  TYPE:VENDOR Oracle7
  PATH:NULL
DB OPEN:
  USER NAME:guest
  ODBC DSN:My Oracle7
  OPEN MODE:READ/WRITE
  SCHEMA CACHE SIZE:8
  SQLQRYMODE:NULL
  SQLPASSTHRU MODE:SHARED AUTOCOMMIT
VENDOR Oracle7:
INIT:
  VERSION:3.0
  TYPE:SERVER
  DLL:IDODBC01.DLL
  DLL32:IDODBC32.DLL
  ODBC DRIVER:VENDOR Oracle7
  DRIVER FLAGS:NULL
DB OPEN:
  USER NAME:NULL
  ODBC DSN:My Oracle7
  OPEN MODE:READ/WRITE
  SCHEMA CACHE SIZE:8
  SQLQRYMODE:NULL
  LANGDRIVER:NULL
  SQLPASSTHRU MODE:NULL
```
{button ,AL("cfgguide")} Other BDE configuration topics

{button ,AL("odbcconfig")} ODBC configuration

# **System page**

Use the System page to modify the settings the BDE uses to start an application. This information is stored in the Windows Registry.

Parameter lists all the system and network parameters tracked by the Configuration Utility, with their current values. When your BDE application is first installed, all values are set to their defaults.

**Description** briefly notes the purpose of the selected parameter.

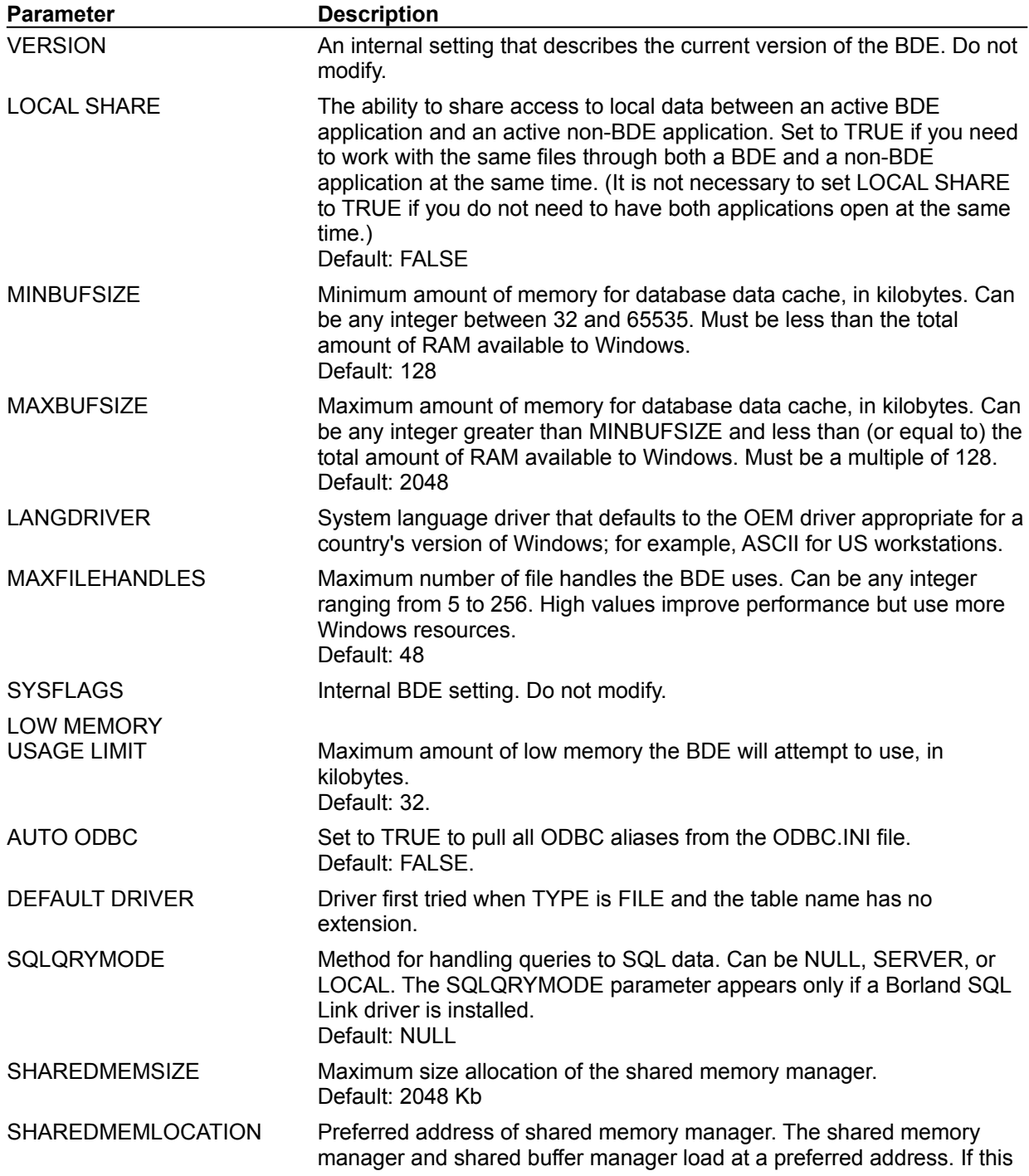

address is used, the system can find a suitable address (first process only). If this address conflicts with another application, you might want to modify it.

Default: E000 (for Windows 95) or 7000 for (Windows NT)

## **Date page**

Use the Date page to modify the settings used to convert string values into date values.

Parameter lists all the date parameters tracked by the Configuration Utility, with their current values. When your BDE application is first installed, all values are set to their defaults.

**Description** briefly notes the purpose of the selected parameter.

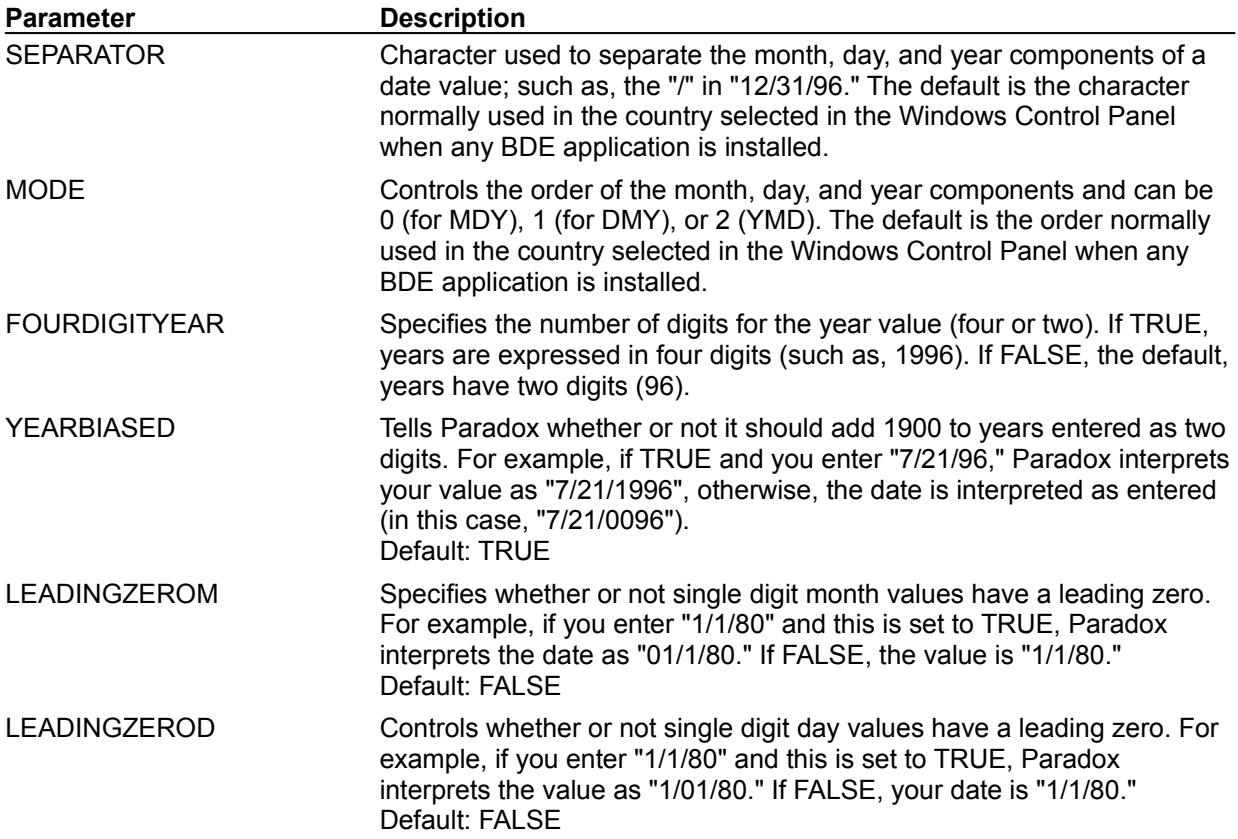

# **Time page**

Use the Time page to modify the settings used to convert string values into time values.

**Parameter** lists all the time format parameters tracked by the Configuration Utility, with their current values. When your BDE application is first installed, all values are set to their defaults.

**Description** briefly notes the purpose of the selected parameter.

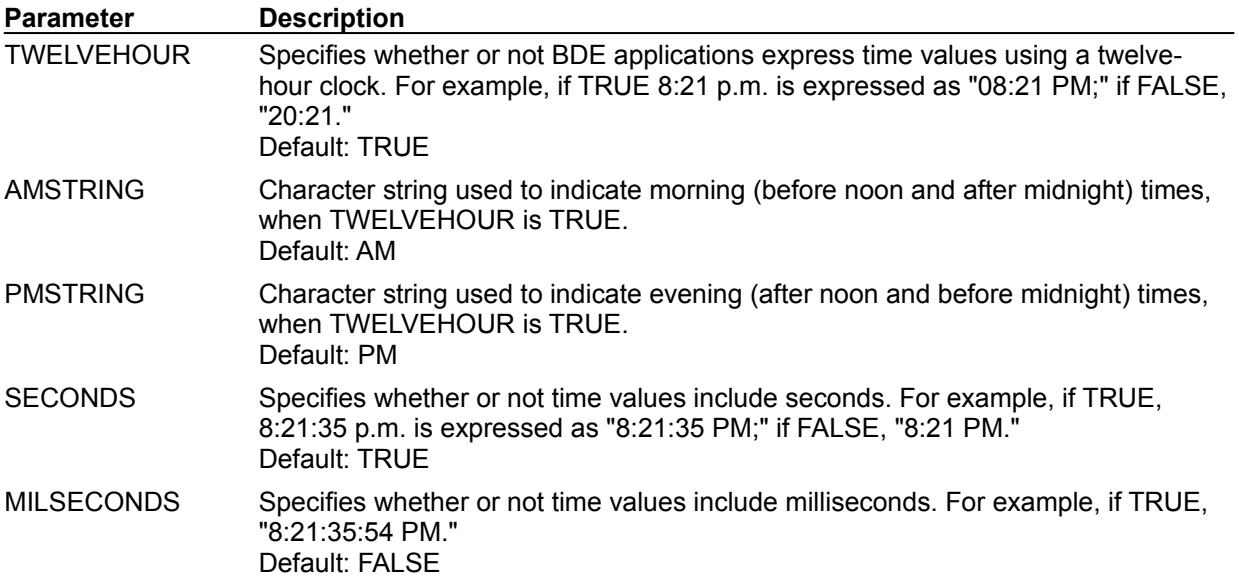

## **Number page**

Use the Number page to modify the settings used to convert string values to number values.

**Parameter** lists all the number format parameters tracked by the Configuration Utility, with their current values. When your BDE application is first installed, all values are set to their defaults.

**Description** briefly notes the purpose of the selected parameter.

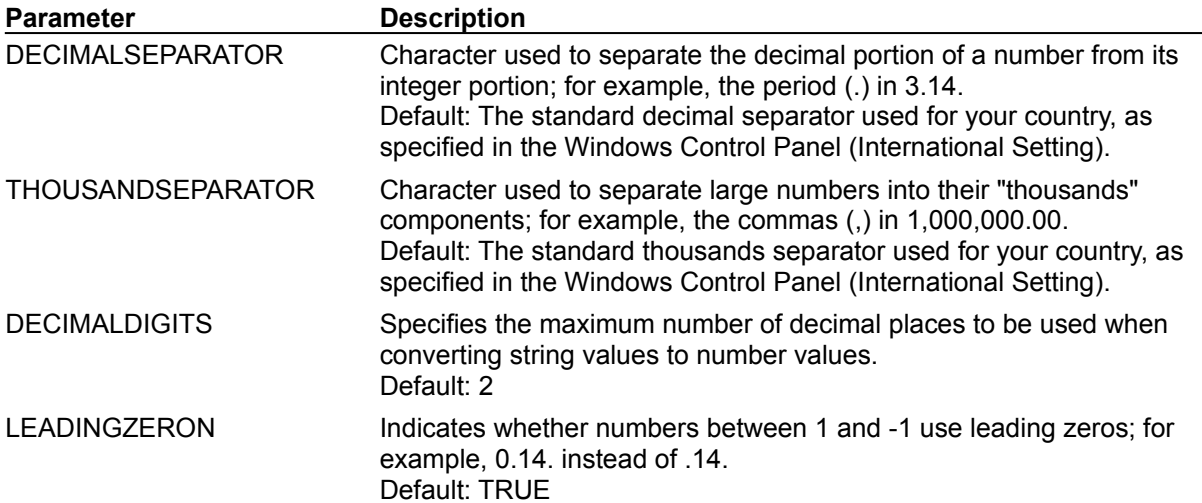

## **Driver page**

### Paradox settings dBASE settings ODBC settings

Use the Driver page to modify the settings that the BDE uses to determine how an application creates, sorts, and handles tables.

**Driver Name** lists the types of drivers installed at your workstation. STANDARD drivers are Paradox and dBASE; other drivers are for use with SQL servers, and are installed separately.

**New ODBC Driver** enables you to add an ODBC driver connection to the list of available drivers.

**Delete ODBC Driver** enables you to delete an ODBC driver connection from the list of available drivers.

**Parameters** lists all the parameters tracked by the Configuration Utility for the selected driver type, and their current settings. When the driver is first installed, all values are set to their defaults.

**Description** briefly notes the purpose of the highlighted parameter.

To modify a setting, select the driver name and highlight the desired configuration parameters. Delete the old value and enter a new one in the appropriate text box.

# **Drivers: Paradox settings**

To configure the way Paradox tables are created, sorted, and handled, choose Paradox as the driver name and highlight the desired configuration parameter. Delete the old value and enter a new one in the appropriate text box.

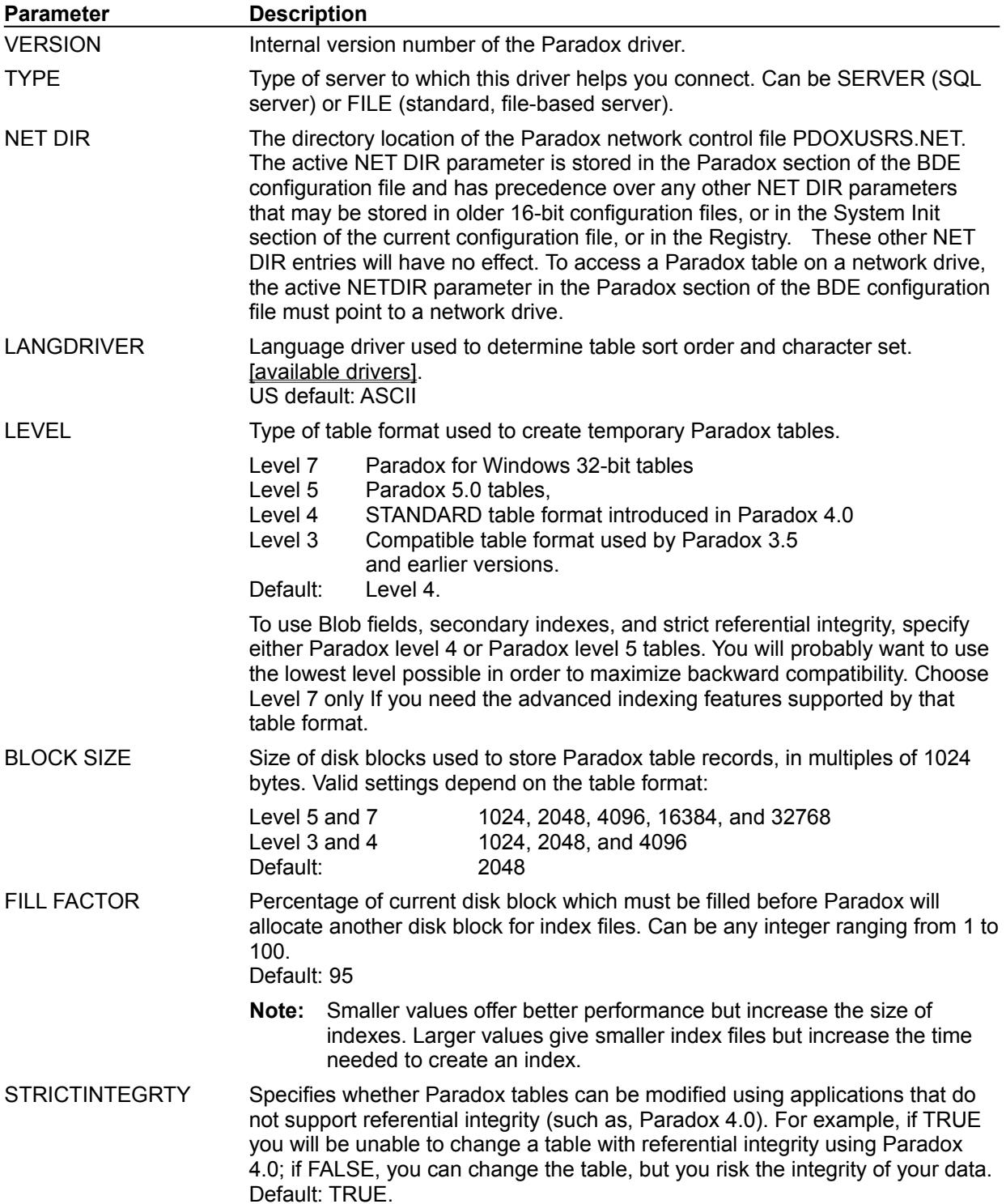

# **Drivers: dBASE settings**

To configure the way dBASE tables are created, sorted, and handled, choose dBASE as the driver name and highlight the desired configuration parameter. Delete the old value and enter a new one in the appropriate text box.

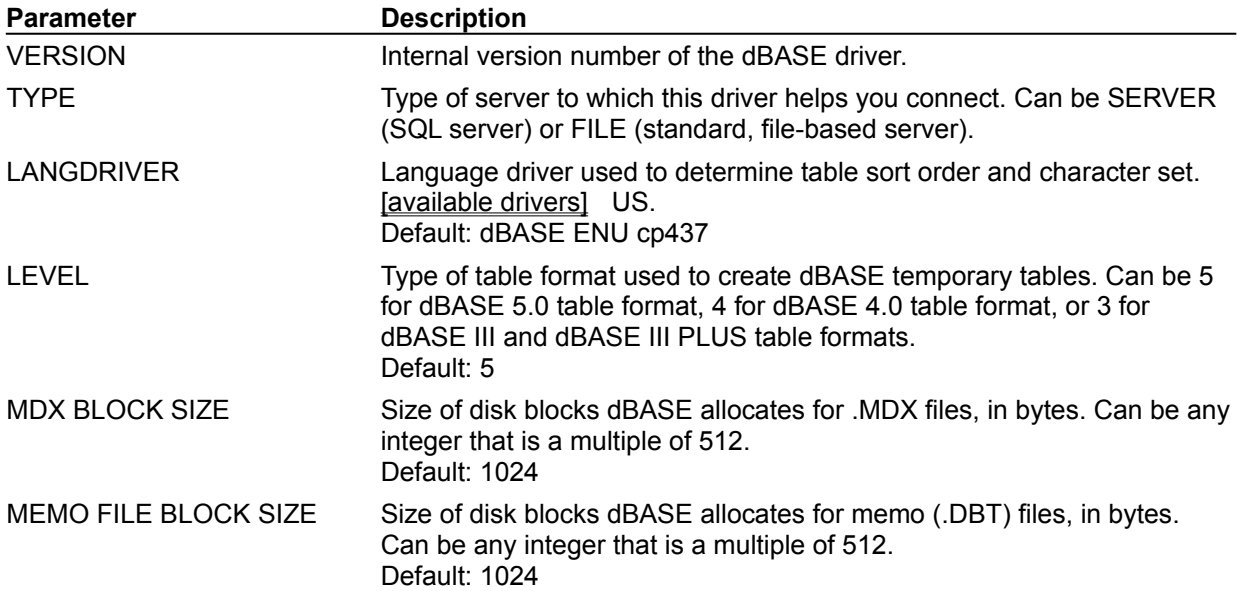

# **Drivers: ODBC driver connection settings**

## Creating a new ODBC driver connection Deleting an ODBC driver connection

To configure the way tables in an ODBC data source are created, sorted, and handled, choose an ODBC driver connection as the driver name and highlight the desired configuration parameter. Delete the old value and enter a new one in the appropriate text box.

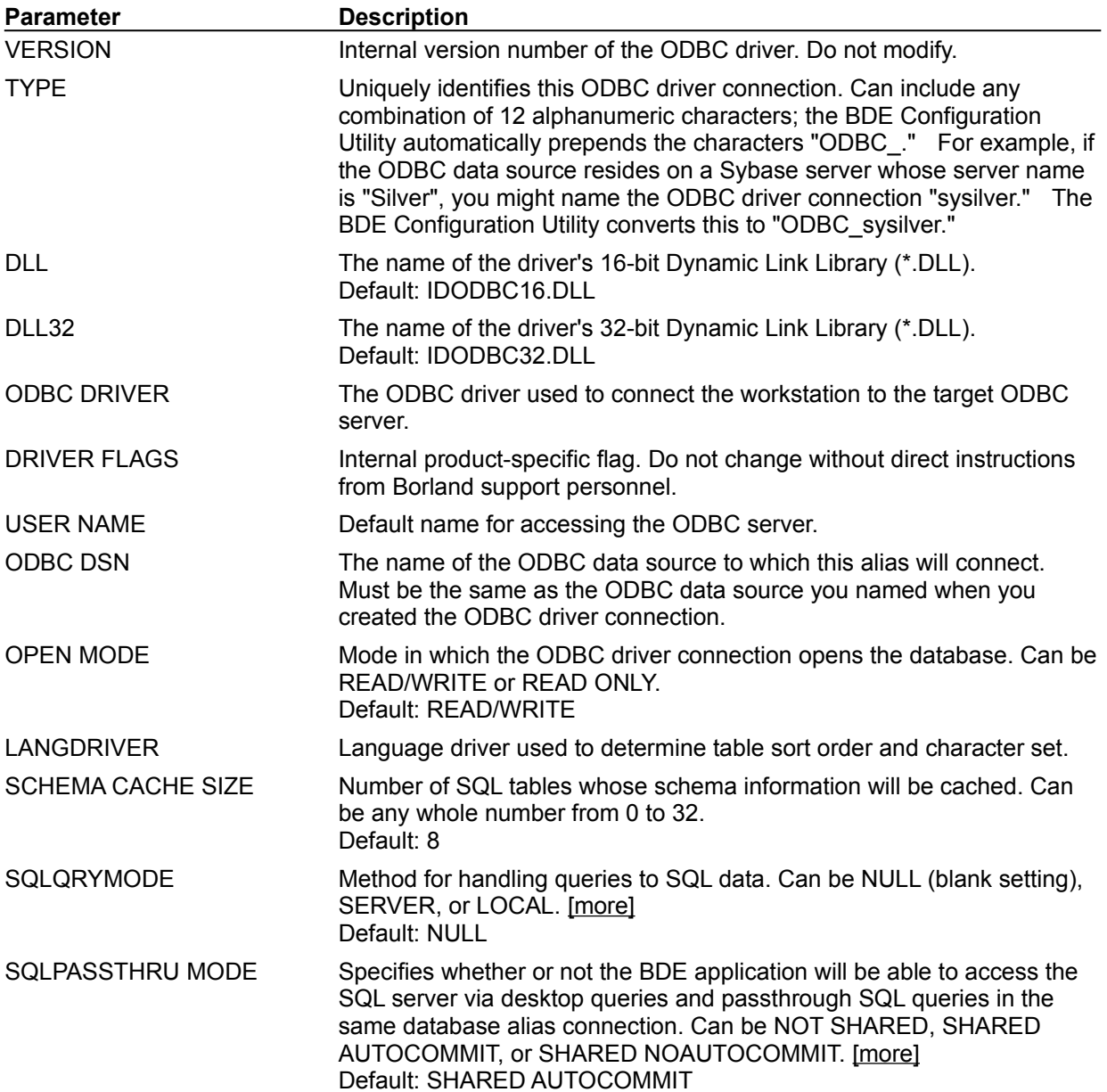

# **Alias page**

Creating a STANDARD alias Creating an ODBC driver connection alias

Use the Alias page to perform the following operations on a STANDARD, SQL, or ODBC driver alias:

- add
- delete
- modify

**Alias Names** lists all the available aliases.

**New Alias** enables you to add a new alias.

**Delete Alias** enables you to delete any alias that is highlighted in the Alias Name box.

**Parameters** shows all the parameters of the currently-selected alias, with their current values.

**Description** briefly notes the purpose of the selected parameter.

# **Creating a STANDARD alias**

Use the Alias Page to perform the following operations on a STANDARD alias:

- add
- delete
- modify

**Alias Name** lists all the available aliases.

**New Alias** enables you to add a new alias.

**Delete Alias** enables you to delete any alias that is highlighted in the Alias Name box.

**Parameters** shows all the parameters with their current values.

**Description** briefly notes the purpose of the selected parameter.

The following parameters are displayed.

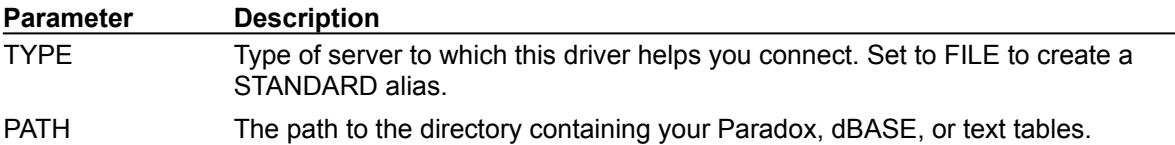

# **Creating an ODBC driver connection alias**

Use the Alias Page to perform the following operations on your ODBC driver connection

- add
- delete
- modify

**Alias Name** lists all the available aliases.

**New Alias** enables you to add a new alias.

**Delete Alias** enables you to delete any alias that is highlighted in the Alias Name box.

**Parameters** shows all the parameters with their current values.

**Description** briefly notes the purpose of the selected parameter.

The following parameters are displayed.

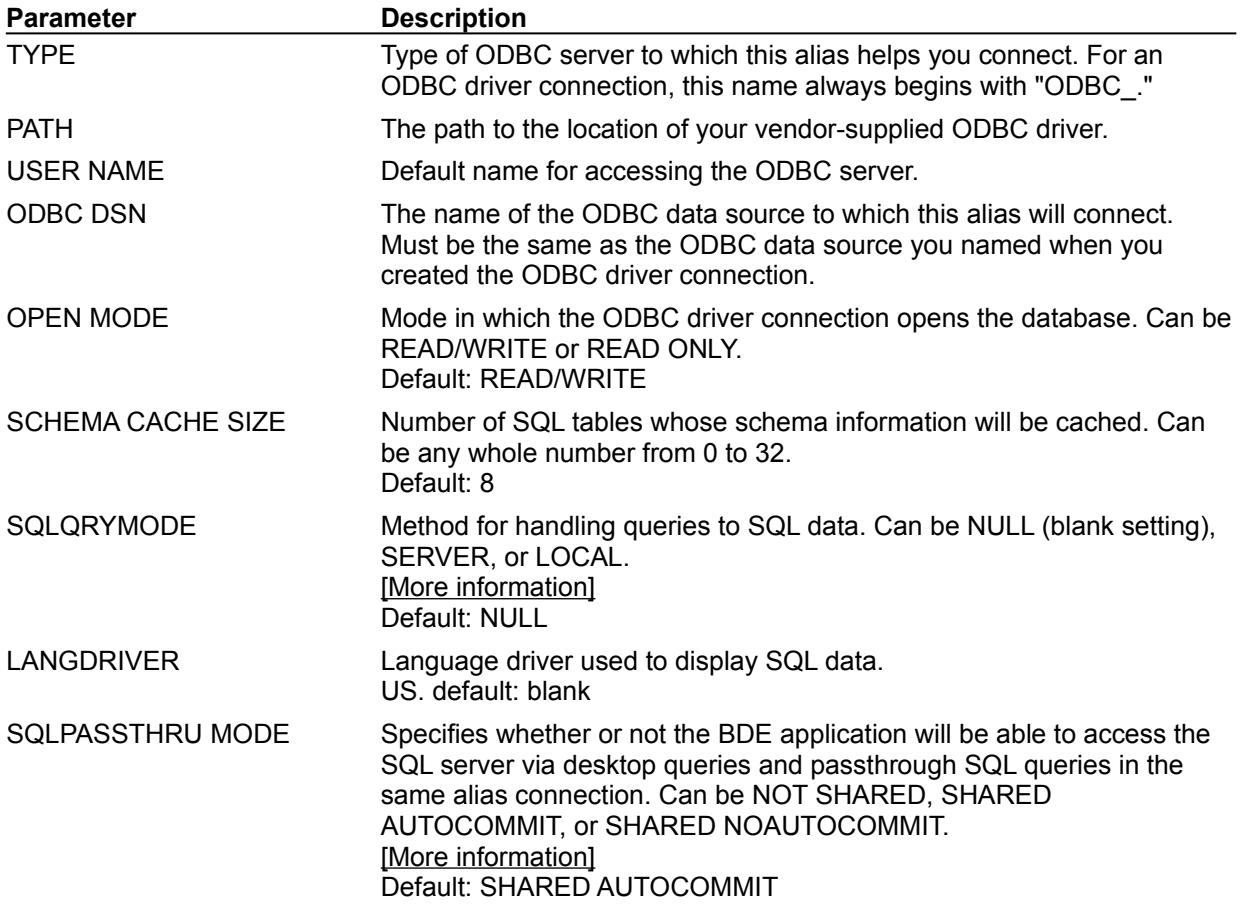

## **File | Open**

Use File|Open to display the Open dialog box and select a .CFG file to view or edit.

To select a .CFG file, use the Directories and Drives boxes to navigate through your system. When you locate the desired file, click OK to open it.

The in-memory configuration settings are merged from the Registry and the configuration file. If there are any duplicate entries found in both the Registry and the configuration file, the configuration file has precedence.

### **Dialog box options**

**File Name** Lists the files (\*.CFG or \*.\*) in the current directory.

#### **List Files of Type**

Shows the type of files listed in the File Name text box.

**Directories**  Displays the current directory.

**Drives**  Shows the current drive.

## **File | Save**

Choose File|Save to save any changes made to the current configuration file.

If the current file is not the default configuration file, the Configuration Utility displays the Non-system Configuration File dialog box. If you want this file to become the new default configuration file, choose Yes in that dialog box. Choose No to leave your current default configuration file unchanged.

Where and how BDE configuration information is stored depends on whether you check the "Configure Win3.1" option in the Options menu. This causes configuration information to be saved in a composite 16-/32-bit format to provide backward compatibility with Windows 3.1 applications. See Saving configuration information.

### **Default Configuration File**

The configuration file used at application startup. The default configuration file is listed in the Windows Registry as CONFIGFILE01.

#### For example:

```
HKEY_LOCAL_MACHINE/ SOFTWARE/ BORLAND/
 DATABASE ENGINE/CONFIGFILE01
```
You can name your configuration file anything provided that:

- it ends in ".CFG"; and
- is no more than 255 characters long, including spaces; and
- · does not contain the characters:

\ / : \* ? " < > |

## **File | Save As**

Use File|Save As to save the current .CFG settings under a different .CFG file name. The BDE Configuration Utility displays the Save Configuration File As dialog box.

To save the current .CFG file under a new name, use the Directories and Drives boxes to navigate through your system. When you locate the directory where you want to store your .CFG file, enter the new name in the File Name box and click OK.

You can name your configuration file anything provided that:

- it ends in ".CFG"; and
- · is no more than 255 characters long, including spaces; and
- · does not contain the characters:
- \ / : \* ? " < > |

To save the current .CFG file under a different name, use the Directories and Drives boxes to navigate through your system. When you locate the desired file, highlight it, then click OK.

The Configuration Utility then displays the Overwrite Existing File dialog box. If you want to over-write the existing file (erasing any unique aliases or ODBC driver connections it may contain), click Yes. To cancel this operation, click No.

Where and how BDE configuration information is stored depends on whether you check the "Configure Win3.1" option in the Options menu. This causes configuration information to be saved in a composite 16-/32-bit format to provide backward compatibility with Windows 3.1 applications. See Saving configuration information.

#### **Dialog box options**

**File Name** Lists the files (\*.CFG or \*.\*) in the current directory.

#### **List Files of Type**

Shows the type of files listed in the File Name text box.

#### **Directories**

Displays the current directory.

#### **Drives**

Shows the current drive.

## **File | Merge**

Use File|Merge to merge another configuration file with the one already in use. The BDE Configuration Utility displays the Merge Parameters From dialog box.

To select the second .CFG file, use the Directories and Drives boxes to navigate through your system. When you locate the desired file, click OK. The Configuration Utility displays the Merge Configuration Files dialog box.

To continue merging, click Yes.

To cancel the merge operation, click No.

## **Dialog box options**

**File Name** Lists the files (\*.CFG or \*.\*) in the current directory.

### **List Files of Type**

Shows the type of files listed in the File Name text box.

### **Directories**

Displays the current directory.

### **Drives**

Shows the current drive.

# **Merge Configuration Files dialog box**

Use the Merge Configuration Files dialog box to merge with the current .CFG file. You cannot undo a merge. You may wish to first save your current configuration file under another name as a backup.

# **Dialog box options**

### **Yes**

To continue merging, click Yes.

### **No**

To cancel the merge operation, click No.

# **Browse dialog box**

Use the Browse dialog box to locate the .CFG file to merge with the current .CFG file.

To select the second .CFG file, use the Directories and Drives boxes to navigate through your system. When you locate the desired file, click OK to open it.

### **Dialog box options**

**File Name** Lists the files (\*.CFG or \*.\*) in the current directory.

**List Files of Type**  Shows the type of files listed in the File Name text box.

**Directories**  Displays the current directory.

**Drives**  Shows the current drive.

# **File | Exit**

Choose File|Exit to exit the BDE Configuration Utility. If you made changes and did not save them, a warning appears. You can save your changes or exit without saving.

# **New Alias dialog box**

Use the Add New Alias dialog box to create a new alias for your database.

To add a new alias:

- 1. Type the alias name in the New Alias name text box.
- 2. Change the Alias Type box to reflect the proper type for the new alias.
- 3. If necessary, modify the configuration parameters on the right side of the Alias page to reflect the proper settings for this alias.

To save the new alias in the current configuration file, select File|Save.

To save the new alias in a configuration file with a different name, select File|Save As.

## **Dialog box options**

### **New Alias Name**

The name of the alias you are creating.

### **Alias Type**

The type of driver the alias uses: STANDARD (Paradox or dBASE), the name of the SQL server to which the alias will attach, or the ODBC driver connection name.

# **Non-system configuration file dialog box**

You just saved a configuration file with a different name than the .CFG file currently in use. If you want this file to become the new default configuration file you must click the Yes button in this dialog box, This modifies the Windows Registry, changing the IDAPI CONFIGFILE01 parameter.

## **Dialog box options**

### **Yes**

To have the BDE Configuration Utility modify the Windows Registry for you, choose Yes. The change takes effect the next time you start your BDE application.

### **No**

To leave the Registry unchanged, choose No.

# **Add ODBC driver dialog box**

Use the Add ODBC Driver dialog box to add an ODBC driver connection to the Drivers list. Once your ODBC driver connection appears on the Drivers list you can configure an alias for that connection. Your ODBC data source alias enables you to connect to an ODBC database through your BDE application.

To add a new ODBC driver connection:

- 1. Type the name for this connection in the SQL Link Driver text box.
- 2. Use the drop-down list in the Default ODBC Driver field to identify the ODBC driver for your data source.
- 3. Use the drop-down list in the Default Data Source Name field to identify the target ODBC data source itself.

If you cannot find your ODBC driver or your ODBC data source name on the lists provided, they may not be installed properly. You may need to install your ODBC driver or set up your ODBC data source again. For more information click here:

{button ,AL("odbcconfig")} ODBC configuration

To save the new ODBC driver in the current configuration file, select File|Save.

To save the new ODBC driver in a configuration file with a different name, select File|Save As.

## **Dialog box options**

### **SQL Link driver**

The name you want to give to your ODBC driver connection. The new "driver" name always starts with the characters "ODBC\_ ."

### **Default ODBC driver**

The name of the ODBC driver used to connect to this ODBC data source.

#### **Default data source name**

The name of the target ODBC data source.

# **Delete ODBC driver dialog box**

Use the Delete ODBC Driver dialog box to remove an ODBC driver connection from the Drivers list.

Highlight the ODBC driver connection you want to delete and select Delete Driver. The Configuration Utility displays the Delete Driver dialog box.

## **Dialog box options**

**Yes**

Select Yes to continue deleting.

**No**

Select No to stop deleting.

### **ODBC driver connection**

A connection from your BDE application to an ODBC driver. The connection requires your BDE application, a vendor-supplied ODBC driver, the Microsoft ODBC Driver page, and a BDE alias on the workstation side; an ODBC data source on the server side.

Once you create an ODBC driver connection, it appears on the list of available drivers in the BDE Configuration Utility. This enables you to set up an alias for the target ODBC data source and connect to it through your BDE application.

# **Overwrite Existing File dialog box**

You just tried to save new configuration information under the same name as an existing configuration file. If the existing file contains unique aliases or ODBC driver connections, they will be lost when the file is overwritten.

# **Dialog box options**

**Yes**

To continue, click Yes.

## **No**

To cancel this operation, click No.

## **BDECFG Error**

You just directed the BDE Configuration Utility to delete a driver from your current configuration file. The only kind of driver you may delete from the drivers list is an ODBC driver connection.

To cancel this operation, click OK.

# **Delete Alias dialog box**

You just directed the BDE Configuration Utility to delete an alias from your current configuration file.

# **Dialog box options**

# **Yes**

To continue deleting, click Yes.

## **No**

If you do not want to delete the currently selected alias, click No.
# **Close the Configuration File dialog box**

You changed the current configuration file during this session with the BDE Configuration Utility.

#### **Dialog box options**

#### **Yes**

If you want to save the changes, click Yes.

#### **No**

If you do not want to save the changes, click No.

# **Paradox language drivers**

#### **Description**

The following table shows the language drivers you can use for Paradox tables, along with the code page for each driver.

**Note:** Internal language drivers names are case-sensitive.

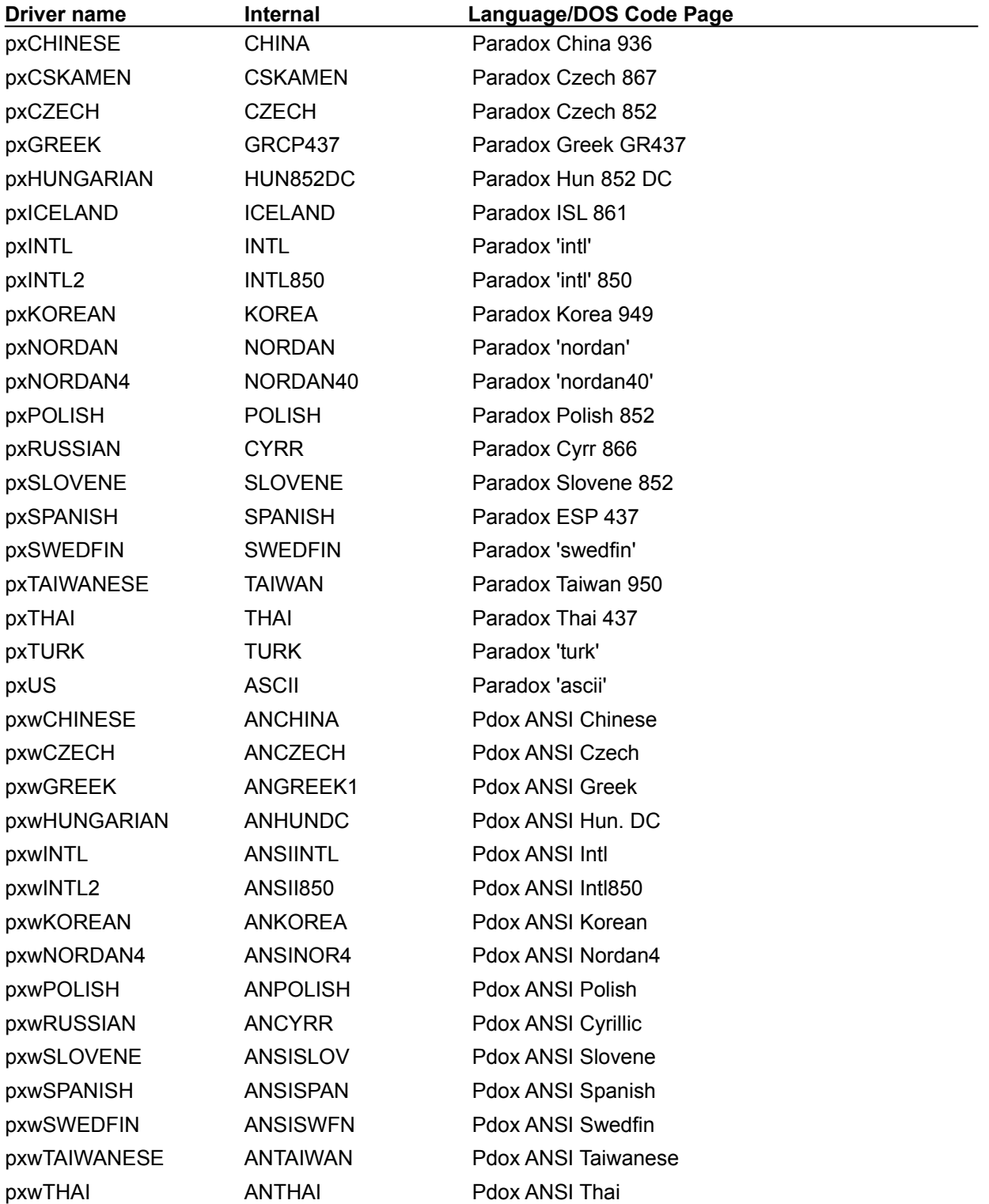

pxwTURK ANTURK ANTURK Pdox ANSI Turkish

# **dBASE language drivers**

### **Description**

The following table shows the language drivers you can use for dBASE tables.

**Note:** Internal language drivers names are case-sensitive**.**

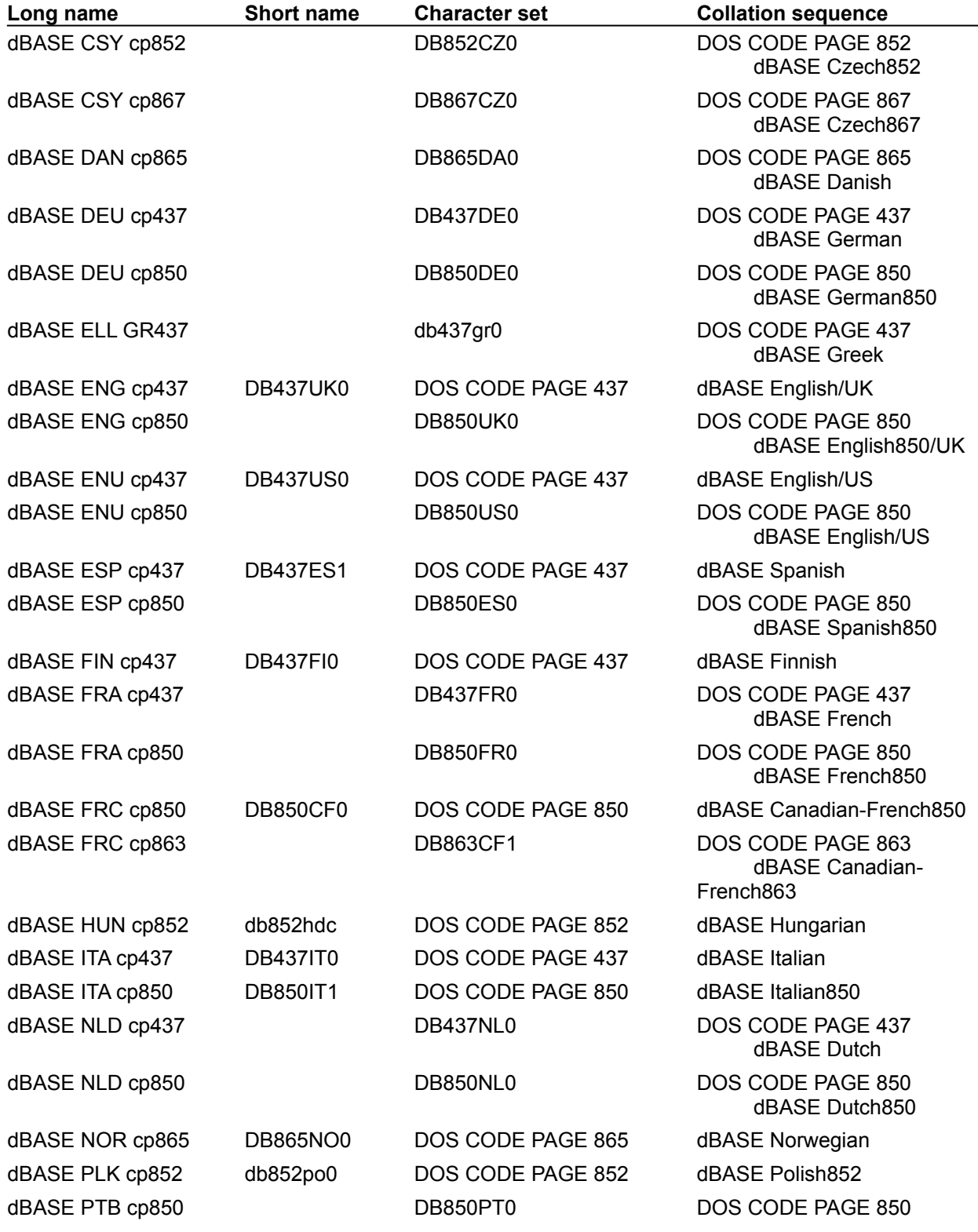

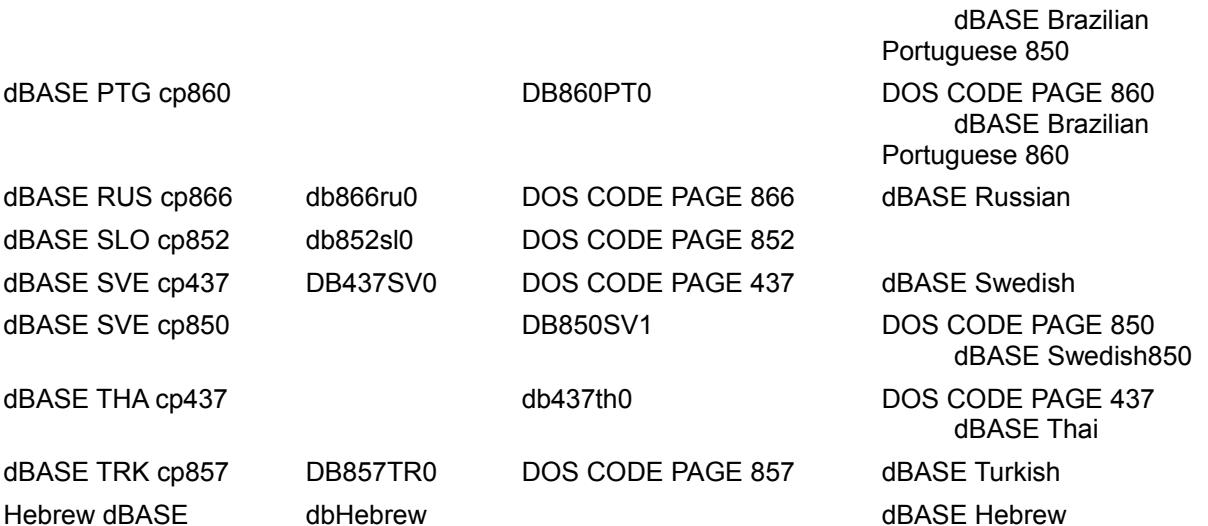

### **BDE configuration utility error**

Read the Error dialog box to determine the source of the error. If you need more help:

- 1. Click the Help utility Search button.
- 2. Enter the first few words of the error message you received in the Search text box. HELP displays the name of the related help topic.
- 3. Select the topic, then choose Go To.

When you are ready, select OK in the error message window and try the operation again.

#### **SQLQRYMODE settings**

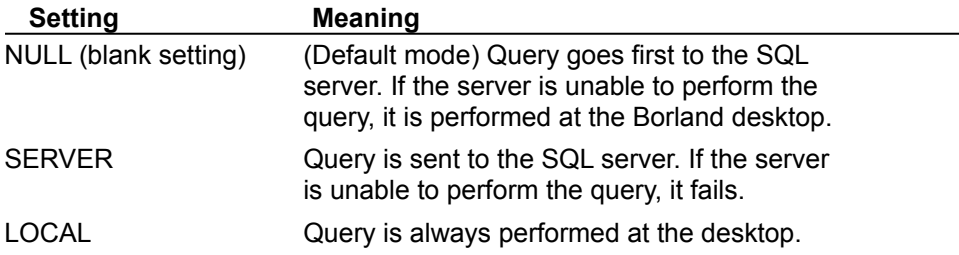

#### **SQLPASSTHRU MODE settings**

This parameter determines whether and how passthrough SQL and standard BDE calls share the same database connections. For transactions, this translates to whether passthrough transactions and other transactions "know" about each other.

Only applications that use passthrough SQL need be concerned with SQLPASSTHRUMODE. If you are developing a Delphi application to control transactions with passthrough SQL, you must set SQLPASSTHRU MODE to NOT SHARED. Otherwise passthrough SQL and Delphi's methods may interfere with each other, leading to unpredictable results.

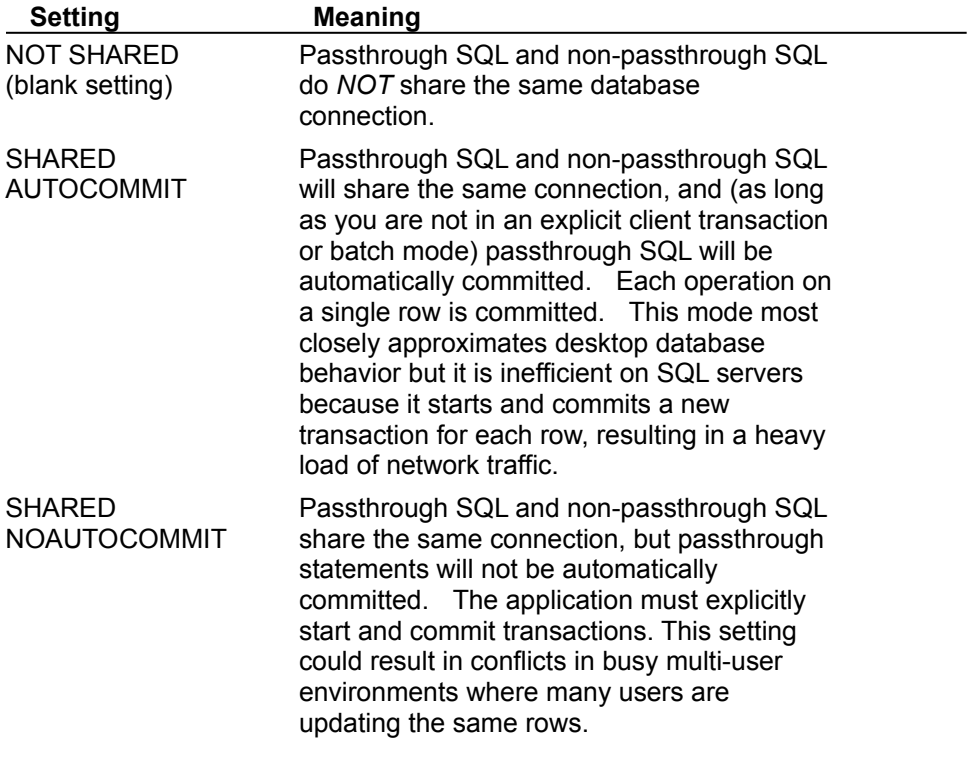

#### **Modifying an alias**

To modify an alias:

1 Highlight the alias and the parameter you want to change.

2 Enter a new value in place of the old one.

#### **Adding a new alias**

To create a new alias:

- 1 Click the New Alias button which displays the Add New Alias dialog box. (The new alias starts with the default alias type: STANDARD.)
- 2 Enter a name for the new alias and select the desired alias type.

### **Deleting an alias**

To delete an alias:

- 1 Highlight the alias you want to delete.
- 2 Click the Delete Alias button.
- 3 Reconfirm by clicking Yes in the Delete Alias dialog box.

### **Could not open the configuration file.**

The BDE Configuration Utility was unable to open the configuration file you specified. The file may be the wrong type (not a .CFG file), or it may be corrupted.

Click OK in the BDE Configuration Utility error message screen, then try your operation again with a different configuration file.

### **Could not modify the configuration file.**

The BDE Configuration Utility was unable to overwrite your old configuration file with the changes you just made.

If you want to save the changes you made this session, click OK in the BDE Configuration Utility error message screen. Then use File|Save As to save your changes in a configuration file with a different name.

#### **The minimum buffer size must be a number between 32 and 65535.**

MINBUFSIZE is the minimum amount of memory for the database data cache, in kilobytes. The parameter is set on the BDE Configuration Utility's System page.

You tried to set a MINBUFSIZE that was not an integer between 32 and 65535. Click OK in the BDE Configuration Utility error message screen, then try your entry again.

**Note:** Do not separate thousands with commas or periods; for example, do not write 65535 as 65,535.

#### **The maximum buffer size must be a number between 32 and 65535.**

MAXBUFSIZE is the maximum amount of memory for the database data cache, in kilobytes. The parameter is set on the BDE Configuration Utility's System page.

You tried to set a MAXBUFSIZE that was not an integer between 32 and 65535, was not greater than the setting for MINBUFSIZE, was not a multiple of 128, or was not less than (or equal to) the total amount of RAM available to Windows. Click OK in the BDE Configuration Utility error message screen, then try your entry again.

**Note:** Do not separate thousands with commas or periods; for example, do not write 65535 as 65,535.

#### **The minimum buffer size must not be greater than the maximum buffer size.**

MINBUFSIZE is the minimum amount of memory for the database data cache, in kilobytes. The parameter is set on the BDE Configuration Utility's System page.

You tried to set a MINBUFSIZE that was greater than the setting for MAXBUFSIZE (maximum buffer size). Click OK in the BDE Configuration Utility error message screen, then try your entry again.

#### **The network control file directory must be a valid directory name.**

The NET DIR setting specifies the directory where the Paradox network control file PDOXUSRS.NET is located. The parameter is set on the BDE Configuration Utility's DRIVERS/PARADOX page.

You entered a path for the PDOXUSRS.NET file that either does not exist, or does not contain the PDOXUSRS.NET file. Click OK in the BDE Configuration Utility error message screen, then try your entry again.

If necessary, use the Windows Explorer or File|Search command to locate your PDOXUSRS.NET file.

**Note:** The only active NET DIR parameter is stored in the Paradox section of the BDE configuration file and has precedence over any other NET DIR parameters that may be stored in older 16-bit configuration files, or in the System Init section of the current configuration file, or in the Registry. These other NET DIR entries will have no effect. To access a Paradox table on a network drive, the active NETDIR parameter in the Paradox section of the BDE configuration file must point to a network drive.

#### **The decimal separator and the thousands separator have been set to the same character.**

The DECIMALSEPARATOR setting specifies the character used to separate the decimal portion of a number from its integer portion. (For example, the period in 3.14.) The THOUSANDSEPARATOR setting specifies the character used to separate large numbers into their "thousands" components. (For example, the comma in 1,000.) Both settings are set on the BDE Configuration Utility's Number page.

The DECIMALSEPARATOR and THOUSANDSEPARATOR should use different characters. Click OK in the BDE Configuration Utility error message screen, then try your entry again.

### **Invalid configuration file format.**

You attempted to open a file that does not use valid configuration file format. A configuration file always ends in .CFG.

Click OK in the BDE Configuration Utility error message screen, then try your operation again with a different file.

### **Configuration file is read-only.**

You attempted to open a configuration file that cannot be modified through the BDE Configuration Utility.

Click OK in the BDE Configuration Utility error message screen, then try your operation again with a different file.

### **Error writing file.**

The BDE Configuration Utility was unable to over-write your old configuration file with the changes you just made.

If you want to save the changes you made this session, click OK in the BDE Configuration Utility error message screen. Then use File|Save As to save your changes in a configuration file with a different name.

# **Invalid alias name. Please enter a valid name.**

You tried to enter an alias name that used one or more illegal characters. Alias names should contain only alphanumeric characters.

### **Duplicate alias name. Please enter a new name.**

You tried to give an alias a name already in use for another alias. Every alias in a configuration file should have a unique name.

### **Invalid driver name. Please enter a valid name.**

You tried to enter an ODBC driver connection name that used one or more illegal characters. ODBC driver connection names should contain only alphanumeric characters.

### **Duplicate driver name. Please enter a new name.**

You tried to give an ODBC driver connection a name already in use for another ODBC driver connection. Each ODBC driver connection in a configuration file should have a unique name.

#### **ODBC is not installed. You cannot add a driver.**

The BDE Configuration Utility could not find the ODBC dynamic link library (IDODBC32.DLL).

This .DLL is commonly installed in the recommended location:

Program Files\Borland\Common Files\BDE

or in your BDE application's home directory.

Click OK in the BDE Configuration Utility error message screen, then check to see if IDODBC32.DLL is anywhere on the workstation hard disk. If you find the .DLL in a different directory other than those mentioned above, try moving it to the recommended location. Then re-start the BDE Configuration Utility and try your operation again.

If you continue to have problems, you may need to reinstall your BDE application.

#### **Please select an ODBC driver name.**

You tried to create an ODBC driver connection without specifying an ODBC driver.

Click OK in the BDE Configuration Utility error message screen, then try your operation again. Use the pull-down list in the Default ODBC Driver field to find an ODBC driver for your connection.

If you cannot find the ODBC driver you want, it might not be installed properly. For further information, see your ODBC driver documentation.

#### **Please select an ODBC data source name.**

You tried to create an ODBC driver connection without specifying an ODBC data source name.

Click OK in the BDE Configuration Utility error message screen, then try your operation again. If there is more than one possible data source for your ODBC driver, use the pull-down list in the Default Data Source Name field to find the one you want.

If you cannot find the ODBC data source you want, it might not be configured properly. For further information, see your ODBC driver documentation.

### **You can delete only ODBC drivers.**

You just directed the BDE Configuration Utility to delete a driver from your current configuration file. The only kind of driver you can add to or delete from the drivers list is an ODBC driver connection. This is because you do not install an ODBC driver connection independently from the BDE application, but create it through the BDE Configuration Utility itself.

To cancel this operation, click OK.

### **File was not merged.**

The BDE Configuration Utility was unable to merge information from the file you specified, into your current configuration file. You may have specified a file that was not the correct format for the Configuration Utility.

Click OK in the BDE Configuration Utility error message screen, then try your operation again. Be sure to specify a file that ends in .CFG.

# **An error occurred while loading ODBC.**

This error could mean that ODBC32.DLL is not on the path or in the directory specified by DLLPATH. It also might mean that there was a problem reading the data source names (DSN) from ODBC. This error can probably be avoided by setting AUTO ODBC to FALSE in the SYSTEM/INIT page.

# **Error initializing BDE.**

Could not find IDAPI32.DLL. Check your dll path in the Registry. Or, IDAPI32.DLL could not find other required BDE files.

### **Share must be loaded to initialize BDE with Local Share set to TRUE.**

You tried to run a BDE application whose LOCAL SHARE setting was TRUE without loading the DOS SHARE utility.

# **Error allocating memory.**

Shut down other applications or reboot to free memory resources.

# **Not enough memory to run BDECFG32.EXE.**

Shut down other applications or reboot to free memory resources.

# **Could not load Language Driver DLL.**

The BLW32.DLL was not found. Check your registry BLAPIPATH.

### **System configuration file not found.**

Try clicking OK; the utility may find the file anyway.

If the BDE Configuration Utility is still unable to find the configuration file you specified, the file might be in the wrong directory. Check the Registry for CONFIGFILE01:

HKEY\_LOCAL\_MACHINE\Software\Borland\BDE\CONFIGFILE01

Also see default BDE configuration file

### **You have the maximum number of drivers defined.**

The maximum number of drivers permitted is 35. You might need to delete extra drivers.
## **ODBC is corrupt or not installed correctly.**

The BDE Configuration Utility could not use the ODBC dynamic link library (IDODBC32.DLL). The file is either corrupted or not installed correctly.

This .DLL is commonly installed in the recommended location:

Program Files\Borland\Common Files\BDE

or in your BDE application's home directory.

Click OK in the BDE Configuration Utility error message screen, then check to see if IDODBC32.DLL is anywhere on the workstation hard disk. If you find the .DLL in a different directory other than those mentioned above, try moving it to the recommended location. Then re-start the BDE Configuration Utility and try your operation again.

If you continue to have problems, you may need to reinstall your BDE application.

## **Your ODBC Driver page is not up-to-date.**

Connecting from a BDE application to an ODBC data source requires your BDE application, a BDE alias, a vendor-supplied ODBC driver, and Version 2.0 or later of the Microsoft ODBC driver.

See your database administrator for assistance.